Competències Bàsiques en TIC per a la Formació de Persones Adultes

Subdirecció General de Formació de Persones Adultes

# Mòdul 2: Informàtica inicial

## Tema: Tractament de textos

Unitat 2.2: Documents ( i IV)

Activitats d'ampliació / reforç

Tot seguit trobaràs algunes propostes de contingut per treballar i ampliar i reforçar alguns dels aspectes més importants de la unitat...

Activitat 1: Aplicar formats bàsics amb les icones de la barra Formatació

#### Activitat 1: Aplicar formats bàsics amb les icones de la barra Formatació

Recordeu: primer heu d'escriure el text, el programa canvia sol de línia, i heu de seleccionar el text abans d'aplicar el format.

#### 1. Obriu un document nou d'OpenOffice.org Writer.

2. Escriviu el text:

Aquest és un exemple de lletra amb format "negreta". Per tal d'aplicar-lo, primer escriviu el text, segon seleccioneu el text escrit i tercer polseu el botó negreta

La negreta és una forma de lletra útil per a destacar un text, la podem fer servir en un titol.

• Apliqueu el format negreta utilitzant la icona N Negreta de la barra d'eines Formatació (recordeu que cal seleccionar primer el text que voleu posar en negreta i després polsar el botó) Es veurà...

> Aquest és un exemple de lletra amb format "negreta". Per tal d'aplicar-lo, primer escriviu el text, segon seleccioneu el text escrit i tercer polseu el botò negreta

La negreta és una forma de lletra útil per a destacar un text, la podem fer servir en un titol.

3. Ara afegireu un nou paràgraf als dos que ja teniu en negreta i ho posareu en cursiva. El nou paràgraf és...

Aquest és un exemple de lletra en format "cursiva". La cursiva és útil per destacar diferències en el text. Per tal d'aplicar-lo, primer escriviu el text, segon seleccioneu el text escrit i tercer polseu el botó cursiva

- Abans d'escriure:
	- $\bullet$  Heu de treure el format negreta que teniu activat  $\vert \mathbf{N} \vert$ , per tal de fer-lo polseu el mateix botó i es desactivarà N.
	- Heu de posar el cursor a l'inici de la línia següent (cliqueu dues vegades amb la tecla RETORN i així deixareu una línia en blanc)
- Escriviu el nou paràgraf...
- $\bullet$  Apliqueu el format cursiva utilitzant la icona  $\degree$  Cursiva de la barra d'eines

Formatació (recordeu que cal seleccionar primer el text que voleu posar en cursiva).

Una vegada fet el document es veurà:

Aquest és un exemple de lletra amb format "negreta". Per tal d'aplicar-lo, primer escriviu el text, segon seleccioneu el text escrit i tercer polseu el boto negreta

La negreta és una forma de lletra útil per a destacar un text, la podem fer servir en un titol.

Aquest és un exemple de lletra en format "cursiva". La cursiva és útil per destacar diferències en el text. Per tal d'aplicar-lo, primer escriviu el text, segon seleccioneu el text escrit i tercer polseu el | botó curava

4. Ara afegireu un nou paràgraf als tres que ja teniu (dos en negreta i un en cursiva) i ho posareu subratllat. El nou paràgraf és...

La lletra subratllada serveix per a ressaltar la importància d'un text. Recorda que que és millor escriure el text i després aplicar el format

- Abans d'escriure
	- $\bullet$  Heu de treure el format cursiva  $\vert c \vert$ , polseu el mateix botó que teniu activat i es desactivarà  $\overline{c}$ .
	- Heu de posar el cursor a l'inici de la línia següent (cliqueu dues vegades amb la tecla RETORN i així deixareu una línia en blanc).
- Escriviu el nou paràgraf...
- Apliqueu el format subratllat utilitzant la icona  $S$  Subratllat de la barra d'eines Formatació (recordeu que primer cal seleccionar el text que voleu subratllat).
- Una vegada fet el document es veurà:

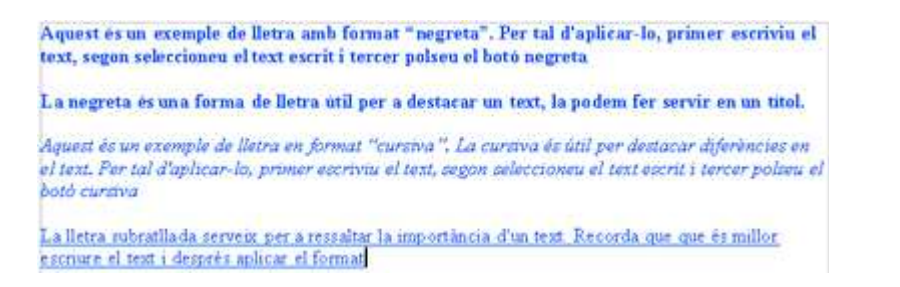

5. Deseu utilitzant Fitxer | Anomena i desa el document a la vostra carpeta amb el nom 202 Formats bàsics.

6. Tanqueu el programa OpenOffice.org Writer amb Fitxer | Surt.

### **3W Recursos**

Selecció de recursos disponibles a la xarxa:

- XTEC
	- http://www.xtec.cat
		- Portal educatiu....
- $\bullet$  edu365
	- http://www.edu365.com
		- Portal educatiu ....

 $\leftrightarrow$  I ara, què vols fer?

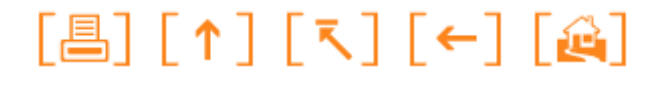

Actualitzat a 1 de juny del 2007